# Inspiron 5485

Configurazione e specifiche

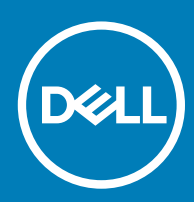

### Messaggi di N.B., Attenzione e Avvertenza

- N.B.: un messaggio N.B. (Nota Bene) indica informazioni importanti che contribuiscono a migliorare l'utilizzo del prodotto.
- A | ATTENZIONE: Un messaggio di ATTENZIONE indica un danno potenziale all'hardware o la perdita di dati, e spiega come evitare il problema.
- AVVERTENZA: Un messaggio di AVVERTENZA indica un rischio di danni materiali, lesioni personali o morte.

© 2019 Dell Inc. o sue affiliate. Tutti i diritti riservati. Dell, EMC e gli altri marchi sono marchi commerciali di Dell Inc. o delle sue sussidiarie. Gli altri marchi possono essere marchi dei rispettivi proprietari.

2019 - 05

# **Sommario**

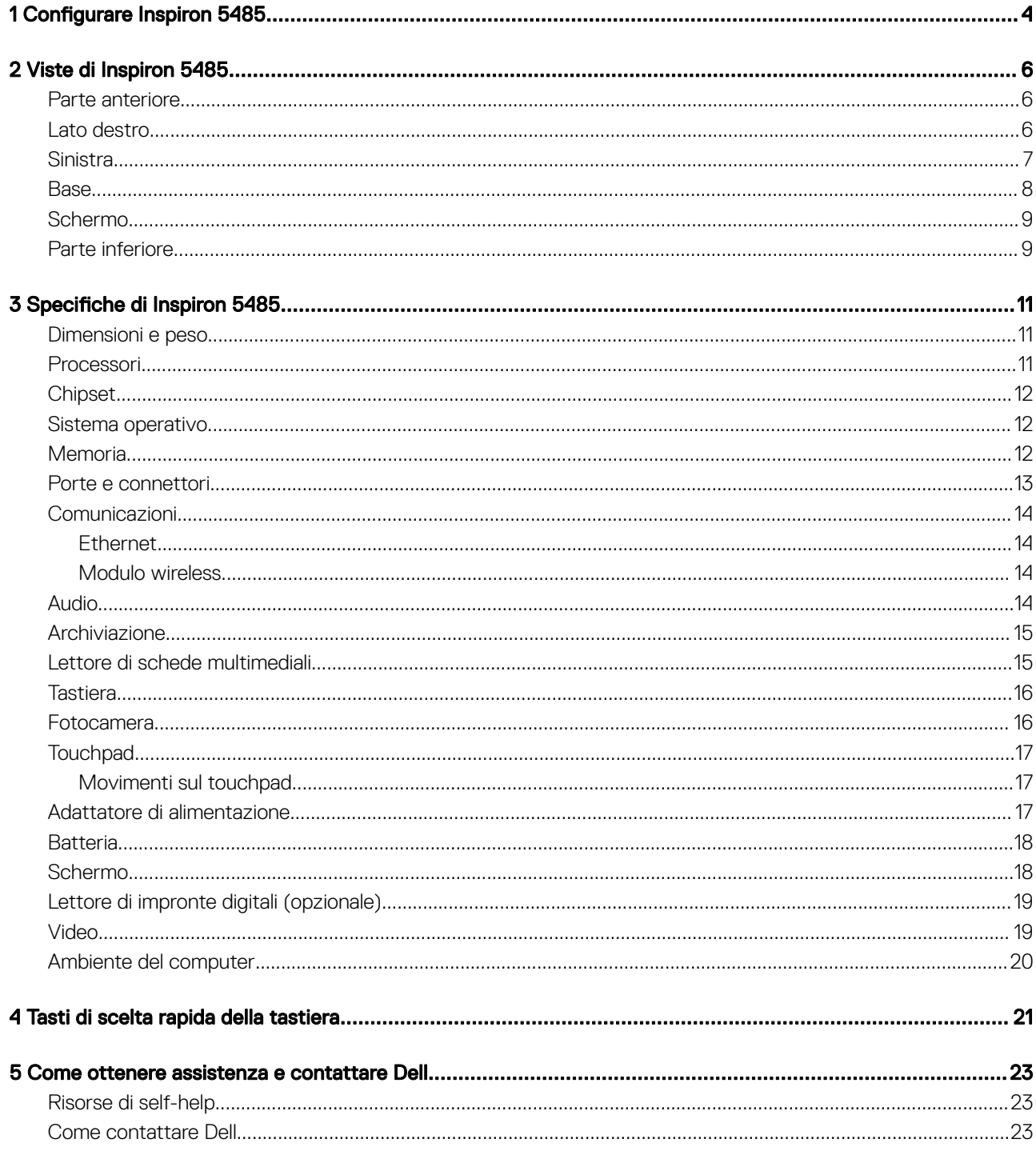

# Configurare Inspiron 5485

### <span id="page-3-0"></span>N.B.: Le immagini contenute in questo documento possono differire a seconda della configurazione ordinata.

1 Collegare l'adattatore di alimentazione e premere il pulsante di alimentazione.

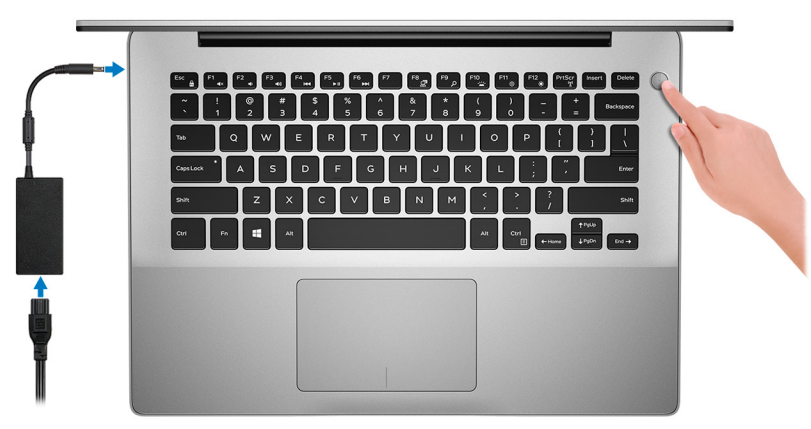

 $\ket{\mathbb{O}}$  N.B.: Per conservare autonomia, la battetria potrebbe entrare in modalità di risparmio energia. Collegare l'adattatore di alimentazione e premere il pulsante di alimentazione per accendere il computer.

2 Completare l'installazione di Windows.

Seguire le istruzioni visualizzate sullo schermo per completare la configurazione. Durante la configurazione, Dell consiglia di:

• Connettersi a una rete per gli aggiornamenti di Windows.

 $\bigcirc$  N.B.: Se si sta effettuando la connessione a una rete senza fili protetta, immettere la password per l'accesso alla rete senza fili quando richiesto.

- Quando si è collegati a Internet, creare oppure accedere con un account Microsoft. Se non si è connessi a Internet, creare un account offline.
- Nella schermata **Supporto e protezione**, immettere le informazioni di contatto.
- 3 Individuare e utilizzare le app Dell dal menu Start di Windows (consigliato)

#### Tabella 1. Individuare le applicazioni di Dell

![](_page_3_Picture_122.jpeg)

ato hardware e software del compu Recovery consente di risolvere i problemi del sistema operativo. Per ulteriori informazioni, fare riferimento alla documentazione di SupportAssist all'indirizzo [www.dell.com/support.](http://www.dell.com/support/home/product-support/product/dell-supportassist-pcs-tablets/manuals)

### Risorse Descrizione

#### N.B.: NOTA: In SupportAssist, fare clic sulla data di scadenza della garanzia per rinnovare o  $\odot$ aggiornare la garanzia.

#### Dell Update

![](_page_4_Picture_4.jpeg)

Aggiorna il computer con correzioni critiche e i più recenti driver di dispositivo non appena disponibili. Per ulteriori informazioni su Dell Update, consultare l'articolo della knowledge base [SLN305843](https://www.dell.com/support/article/us/en/04/sln305843/dell-update-overview-and-common-questions?lang=en) alla pagina [www.dell.com/support.](http://www.dell.com/support/home/product-support/product/dell-supportassist-pcs-tablets/manuals)

### Dell Digital Delivery

Scaricare le applicazioni software, acquistate ma non preinstallate sul computer. Per ulteriori informazioni sull'uso di Dell Digital Delivery, consultare l'articolo della knowledge base [153764](https://www.dell.com/support/article/us/en/04/sln153764/dell-digital-delivery-installing-using-troubleshooting-and-faqs?lang=en) alla pagina [www.dell.com/](http://www.dell.com/support/home/product-support/product/dell-supportassist-pcs-tablets/manuals) [support](http://www.dell.com/support/home/product-support/product/dell-supportassist-pcs-tablets/manuals).

![](_page_4_Picture_8.jpeg)

# Viste di Inspiron 5485

### <span id="page-5-0"></span>Parte anteriore

![](_page_5_Picture_3.jpeg)

### 1 Microfono sinistro

Fornisce ingresso audio digitale per registrazione audio e chiamate vocali.

### 2 Fotocamera

Consente di effettuare video chat, acquisire foto e registrare video.

#### 3 Indicatore di stato della fotocamera

Si accende quando la fotocamera è in uso.

### 4 Microfono destro

Fornisce ingresso audio digitale per registrazione audio e chiamate vocali.

### Lato destro

![](_page_5_Figure_13.jpeg)

### 1 Slot per schede SD

Legge da e scrive su scheda SD.

### 2 Porta USB 2.0

Collegare periferiche come le stampanti e i dispositivi di archiviazione esterni. Offre velocità di trasferimento dei dati fino a 480 Mbps.

#### <span id="page-6-0"></span>3 Porta di rete

Collegare un cavo Ethernet (RJ45) da un router o un modem a banda larga per accedere alla rete o a Internet.

#### 4 Slot per cavo di sicurezza (a forma di cuneo)

Collegare un cavo di sicurezza per evitare movimenti non autorizzati del computer.

### **Sinistra**

![](_page_6_Figure_6.jpeg)

#### 1 Porta dell'adattatore di alimentazione

Collegare un adattatore di alimentazione per fornire alimentazione al computer.

#### 2 Indicatore di stato dell'alimentazione e della batteria

Indica lo stato dell'alimentazione e della batteria del computer.

Bianco fisso: l'adattatore di alimentazione è collegato e la batteria è in carica.

Giallo fisso: la carica della batteria è bassa o critica.

Spento: la batteria è completamente carica.

### 3 Porta USB 3.1 Gen 1 (Type-C) con Power Delivery/DisplayPort

Collegare periferiche come dispositivi di archiviazione esterni, stampanti e schermi esterni.

Supporta Power Delivery che consente un'alimentazione di tipo bilaterale tra dispositivi. Offre una potenza di uscita fino a 7,5 W che consente di eseguire la carica più velocemente.

### <sup>1</sup> N.B.: È necessario un adattatore da USB Type-C a DisplayPort (venduto separatamente) per la connessione di un dispositivo DisplayPort.

#### 4 Porta HDMI

Consente di collegare un TV o un altro dispositivo HDMI in entrata compatibile. Fornisce output video e audio.

### 5 Porte USB 3.0 (2)

Collegare periferiche come le stampanti e i dispositivi di archiviazione esterni. Offre velocità di trasferimento dei dati fino a 5 Gbps.

#### 6 Porta per cuffie con microfono

Collegare una cuffia o una cuffia auricolare (cuffia e microfono combinati).

### <span id="page-7-0"></span>Base

![](_page_7_Picture_1.jpeg)

#### 1 Area per clic con pulsante sinistro del mouse

Premere per fare clic con il pulsante sinistro del mouse.

#### 2 Touchpad

Scorrere il dito sul touchpad per muovere il puntatore del mouse. Toccare per fare clic con il pulsante sinistro e toccare con due dita per fare clic con il pulsante destro.

#### 3 Area per clic con pulsante destro del mouse

Premere per fare clic con il pulsante destro del mouse.

#### 4 Pulsante di alimentazione con lettore di impronte digitali opzionale

Premere questo pulsante per accendere il computer se è spento, in stato di sospensione o in stato di ibernazione.

Quando il computer è acceso, premere il pulsante di accensione per metterlo in stato di sospensione; tenere premuto il pulsante di accensione per 10 secondi per forzare l'arresto.

Se il pulsante di accensione è dotato di lettore di impronte digitali, posizionarvi il dito per effettuare l'accesso.

- $\bigcirc$  N.B.: È possibile personalizzare il comportamento del pulsante di accensione in Windows. Per maggiori informazioni, consultare Me and My Dell (Io e il mio Dell) all'indirizzo [www.dell.com/support/manuals.](https://www.dell.com/support/manuals)
- $\ket{0}$  N.B.: L'indicatore di stato dell'alimentazione sul pulsante di accensione è disponibile solo sui computer senza il lettore di impronte digitali. I computer forniti con il lettore di impronte digitali integrato sul pulsante di accensione non dispongono di un indicatore dello stato dell'alimentazione sul pulsante.

# <span id="page-8-0"></span>Schermo

# $1234$ DØLL

#### 1 Microfono sinistro

Fornisce ingresso audio digitale per registrazione audio e chiamate vocali.

### 2 Fotocamera

Consente di effettuare video chat, acquisire foto e registrare video.

### 3 Indicatore di stato della fotocamera

Si accende quando la fotocamera è in uso.

### 4 Microfono destro

Fornisce ingresso audio digitale per registrazione audio e chiamate vocali.

### Parte inferiore

![](_page_8_Figure_11.jpeg)

#### 1 Altoparlante sinistro

Fornisce un output audio.

### 2 Etichetta Numero di servizio

Il Numero di servizio è un identificatore alfanumerico univoco che consente ai tecnici dell'assistenza di Dell di identificare i componenti hardware del computer e accedere alle informazioni sulla garanzia.

### 3 Altoparlante destro

Fornisce un output audio.

# Specifiche di Inspiron 5485

### <span id="page-10-0"></span>Dimensioni e peso

### Tabella 2. Dimensioni e peso

![](_page_10_Picture_215.jpeg)

### Processori

### Tabella 3. Processori

![](_page_10_Picture_216.jpeg)

# <span id="page-11-0"></span>**Chipset**

### Tabella 4. Chipset

![](_page_11_Picture_172.jpeg)

### Sistema operativo

- Windows 10 Home a 64 bit
- Windows 10 Professional (64 bit)

### **Memoria**

### Tabella 5. Specifiche della memoria

![](_page_11_Picture_173.jpeg)

### <span id="page-12-0"></span>Porte e connettori

### Tabella 6. Porte e connettori esterni

![](_page_12_Picture_129.jpeg)

#### Tabella 7. Porte e connettori interni

![](_page_12_Picture_130.jpeg)

N.B.: Per ulteriori informazioni sulle caratteristiche dei vari tipi di schede M.2, consultare l'articolo della knowledge base [SLN301626.](https://www.dell.com/support/article/us/en/04/sln301626/how-to-distinguish-the-differences-between-m2-cards?lang=en)

# <span id="page-13-0"></span>**Comunicazioni**

### Ethernet

### Tabella 8. Specifiche Ethernet

![](_page_13_Picture_194.jpeg)

### Modulo wireless

### Tabella 9. Specifiche dei moduli wireless

![](_page_13_Picture_195.jpeg)

### Audio

### Tabella 10. Specifiche dell'audio

![](_page_13_Picture_196.jpeg)

<span id="page-14-0"></span>![](_page_14_Picture_165.jpeg)

### Archiviazione

Il computer supporta una delle configurazioni seguenti:

- Una singola unità a stato solido (M.2 2230 o M.2 2280)
- Un singolo disco rigido da 2,5 pollici
- Un'unità a stato solido (M.2 2230 o M.2 2280) e un disco rigido da 2,5 pollici

### N.B.: L'unità a stato solido M.2 è l'unità primaria.

### Tabella 11. Specifiche di immagazzinamento

![](_page_14_Picture_166.jpeg)

### Lettore di schede multimediali

### Tabella 12. Specifiche del lettore di schede multimediali

![](_page_14_Picture_167.jpeg)

### <span id="page-15-0"></span>**Tastiera**

### Tabella 13. Specifiche della tastiera

![](_page_15_Picture_146.jpeg)

Vedere [Tasti di scelta rapida della tastiera](#page-20-0)

### Fotocamera

### Tabella 14. Specifiche della fotocamera

![](_page_15_Picture_147.jpeg)

# <span id="page-16-0"></span>**Touchpad**

### Tabella 15. Specifiche del touchpad

![](_page_16_Picture_123.jpeg)

### Movimenti sul touchpad

Per ulteriori informazioni su gesti sul touchpad per Windows 10, consultare l'articolo della Knowledge Base Microsoft [4027871](https://support.microsoft.com/en-us/help/4027871/windows-10-touchpad-gestures) all'indirizzo [support.microsoft.com](https://support.microsoft.com/en-us).

### Adattatore di alimentazione

### Tabella 16. Specifiche dell'adattatore di alimentazione

![](_page_16_Picture_124.jpeg)

# <span id="page-17-0"></span>**Batteria**

### Tabella 17. Specifiche della batteria

![](_page_17_Picture_154.jpeg)

# **Schermo**

### Tabella 18. Specifiche dello schermo

![](_page_17_Picture_155.jpeg)

<span id="page-18-0"></span>![](_page_18_Picture_154.jpeg)

# Lettore di impronte digitali (opzionale)

### Tabella 19. Specifiche del lettore di impronte digitali

![](_page_18_Picture_155.jpeg)

### Video

### Tabella 20. Specifiche video

![](_page_18_Picture_156.jpeg)

<span id="page-19-0"></span>![](_page_19_Picture_229.jpeg)

N.B.: Questa opzione è disponibile solo in alcuni paesi.

#### Tabella 21. Specifiche video

### Scheda grafica integrata

![](_page_19_Picture_230.jpeg)

### Ambiente del computer

Livello di sostanze contaminanti trasmesse per via aerea: G1 come definito da ISA-S71.04-1985

### Tabella 22. Ambiente del computer

![](_page_19_Picture_231.jpeg)

\* Misurata utilizzando uno spettro a vibrazione casuale che simula l'ambiente dell'utente.

† Misurato utilizzando un impulso semisinusoidale di 2 ms quando il disco rigido è in uso.

‡ Misurato utilizzando un impulso semisinusoidale di 2 ms quando la testina del disco rigido è in posizione di riposo.

# Tasti di scelta rapida della tastiera

### <span id="page-20-0"></span>N.B.: I caratteri della tastiera possono variare a seconda della lingua di configurazione di quest'ultima. I tasti utilizzati per i collegamenti di scelta rapida restano invariati a prescindere dalla lingua.

Alcuni tasti sulla tastiera presentano due simboli su di essi. Questi tasti possono essere utilizzati per digitare caratteri alternativi o per eseguire funzioni secondarie. Il simbolo indicato nella parte inferiore del tasto si riferisce al carattere digitato quando il tasto è premuto. Se si preme MAIUSC e il tasto, viene digitato il simbolo mostrato nella parte superiore del tasto. Ad esempio, se si preme 2, viene digitato 2; se si preme **MAIUSC** + 2, viene digitato @.

I tasti F1-F12 nella riga superiore della tastiera sono tasti funzione per il controllo multimediale, come indicato dall'icona nella parte inferiore del tasto. Premere il tasto funzione per richiamare l'attività rappresentata dall'icona. Ad esempio, premendo F1 si disattiva l'audio (fare riferimento alla tabella di seguito).

Tuttavia, se i tasti funzione F1-F12 sono necessari per applicazioni software specifiche, è possibile disabilitare la funzionalità multimediale premendo Fn + Esc. Successivamente, è possibile richiamare il controllo multimediale Fn e il rispettivo tasto funzione. Ad esempio, è possibile disabilitare l'audio premendo Fn + F1.

### N.B.: È possibile anche definire il comportamento primario dei tasti di funzione (F1-F12) modificando il Comportamento dei tasti di funzione nel programma di impostazione del BIOS.

![](_page_20_Picture_145.jpeg)

#### Tabella 23. Elenco dei tasti di scelta rapida

non supportano tale funzione.

![](_page_21_Picture_79.jpeg)

Il tasto Fn selezionato viene inoltre utilizzato con i tasti selezionati sulla tastiera per richiamare altre funzioni secondarie.

### Tabella 24. Elenco dei tasti di scelta rapida

![](_page_21_Picture_80.jpeg)

# Come ottenere assistenza e contattare Dell

# <span id="page-22-0"></span>Risorse di self-help

È possibile richiedere informazioni e assistenza su prodotti e servizi Dell mediante l'utilizzo delle seguenti risorse self-help:

#### Tabella 25. Risorse di self-help

![](_page_22_Picture_225.jpeg)

- Specifiche del prodotto
- Sistema operativo
- Installazione e utilizzo del prodotto
- Backup dei dati
- Diagnostica e risoluzione dei problemi
- Ripristino del sistema e delle impostazioni di fabbrica
- Informazioni sul BIOS

3 Fare clic su **Search** (Cerca) per visualizzare gli articoli correlati.

[www.dell.com/support/manuals.](http://www.dell.com/support/manuals)

Per individuare l'area *Me and My Dell* (Io e il mio Dell) pertinente, identificare il proprio prodotto in uno dei seguenti modi:

- Selezionare Detect Product (Rileva prodotto).
- Individuare il prodotto tramite il menu a discesa in View **Products** (Visualizza prodotti).
- Immettere il **Numero di servizio o l'ID prodotto** nella barra di ricerca.

### Come contattare Dell

Per contattare Dell per problemi relativi a vendita, supporto tecnico o servizio clienti, visitare il sito Web [www.dell.com/contactdell.](http://www.dell.com/contactdell)

N.B.: La disponibilità varia in base al Paese/all'area geografica e al prodotto, e alcuni servizi possono non essere disponibili nel proprio Paese/nella propria area geografica.

![](_page_22_Picture_22.jpeg)

5

N.B.: Se non si dispone di una connessione Internet attiva, è possibile recuperare i recapiti su ricevuta d'acquisto, distinta di imballaggio, fattura o catalogo dei prodotti Dell.